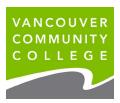

# 1. Log into myVCC.

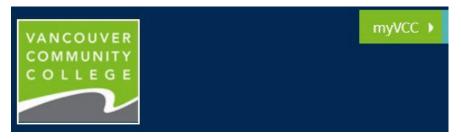

# 2. Select myServices

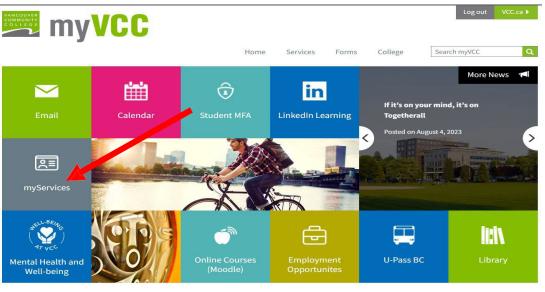

# 3. Go to Discover More

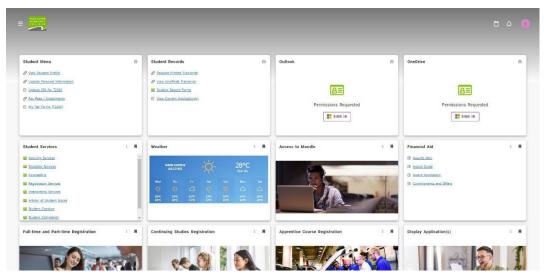

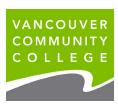

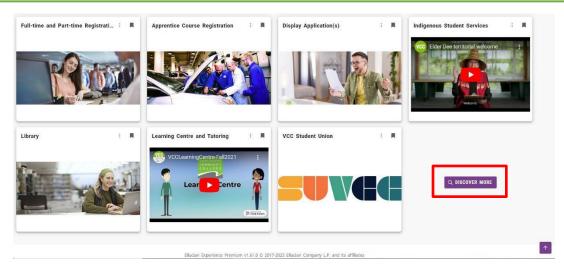

**4.** Search **International Students** card and click on **Bookmark (■)** to save card to the home page

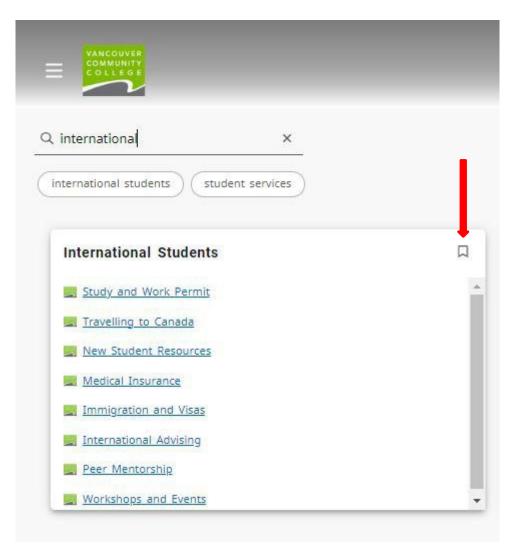

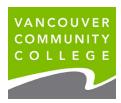

5. Review Student Menu card

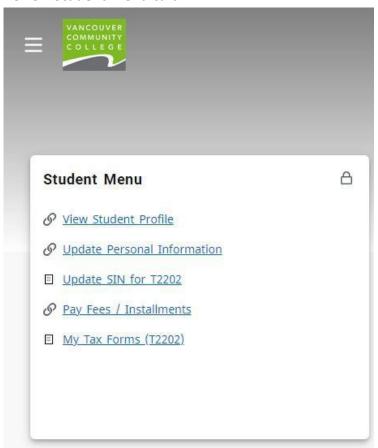

- **6.** Choose **View Student Profile** for the following:
  - a. Check Holds

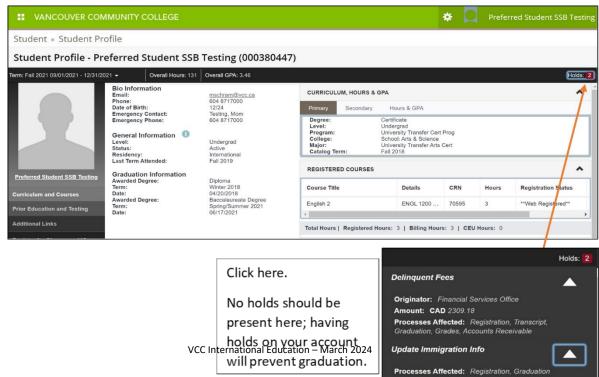

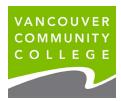

#### b. View Grades

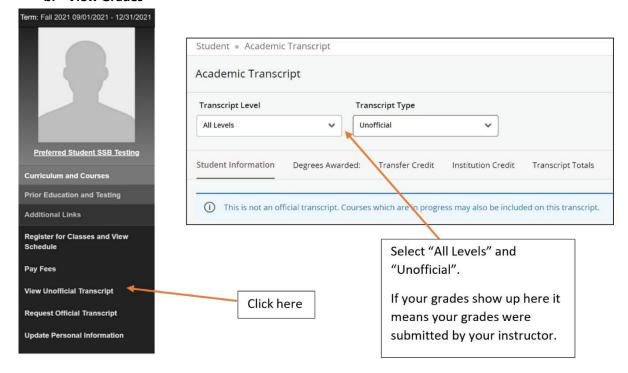

### c. View Account Balance

**ACCOUNT** 

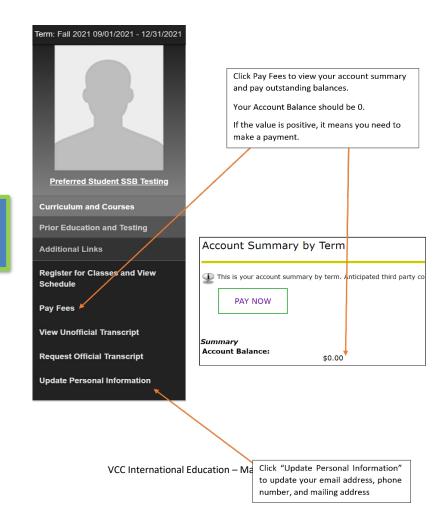

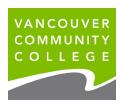

## d. Update Address

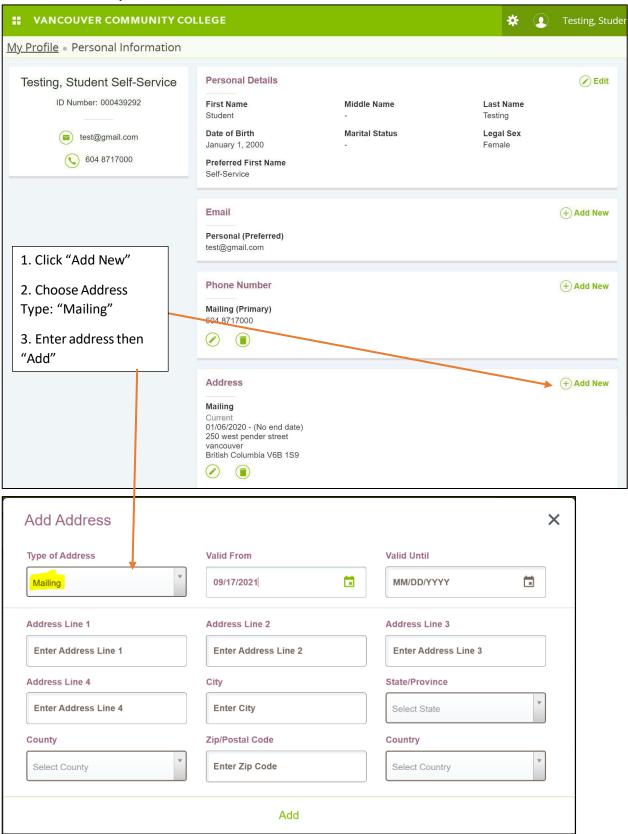